# Cisco Room Series Touch Controller Snabbreferens

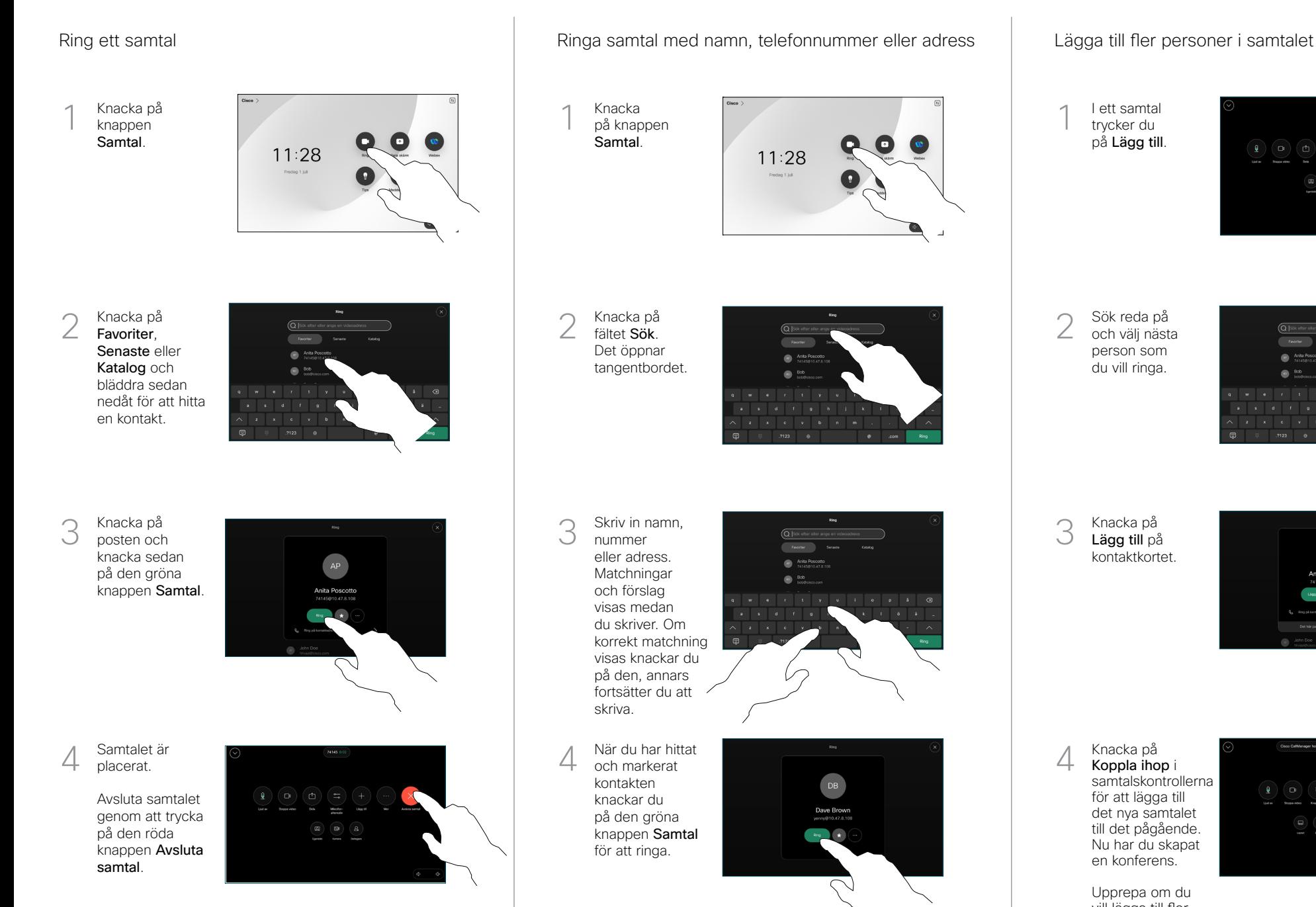

I ett samtal trycker du på Lägg till.  $\overline{a}$ 

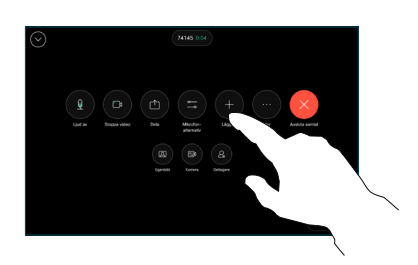

Sök reda på och välj nästa person som du vill ringa. 2

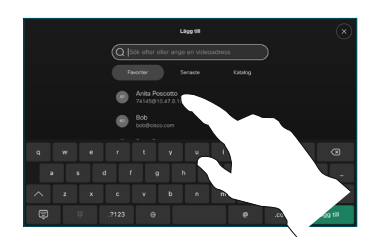

Knacka på Lägg till på kontaktkortet. 3

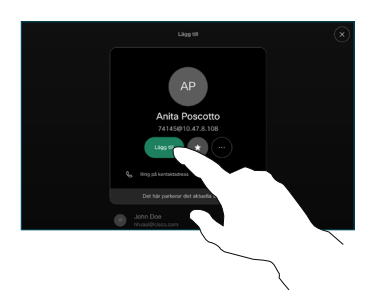

Koppla ihop i samtalskontrollerna för att lägga till det nya samtalet till det pågående. Nu har du skapat en konferens.  $\Delta$ 

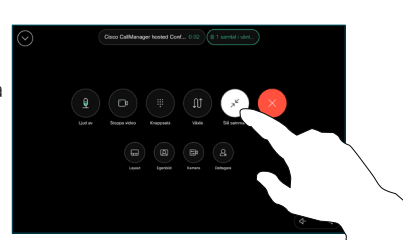

Upprepa om du vill lägga till fler personer.

### D15511.02 JUNI 2023 SVENSKA

وبالتوابي **CISCO** 

Knacka på namnet i övre vänstra hörnet.

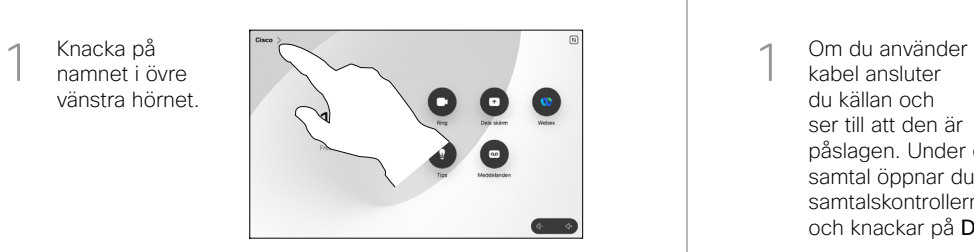

Aktivera/ Inaktivera endera funktionen. Tryck på valfri plats utanför menyn när du är klar. 2

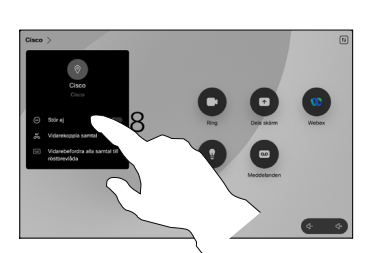

Använda Proximity för att dela innehåll

Ändra inställningen för Proximity på datorn till På för att dela innehållet med andra trådlöst. Du kan även dela trådlöst med Miracast® eller AirPlay när det är aktiverat.

### Dela innehåll utanför samtal

Om du vill dela innehåll utanför samtal måste du ansluta källan, kontrollera att den är påslagen och knacka på Dela skärm. Välj sedan källa och knacka på Visa.

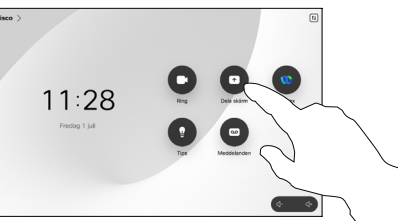

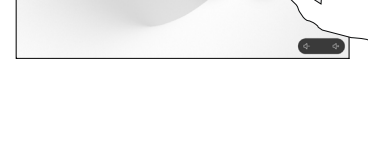

### Dela innehåll under ett samtal

kabel ansluter du källan och ser till att den är påslagen. Under ett samtal öppnar du samtalskontrollerna och knackar på Dela. 1

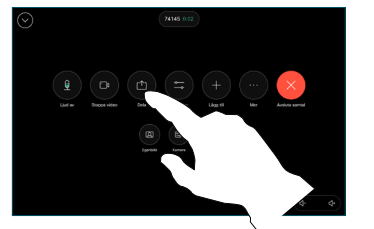

Välj källa. Knacka på Visa för en förhandsgranskning och knacka sedan på Dela när du är klar. 2

> Eller knacka på Dela i samtal för att dela direkt.

Sluta dela genom att knacka på Sluta dela. 3

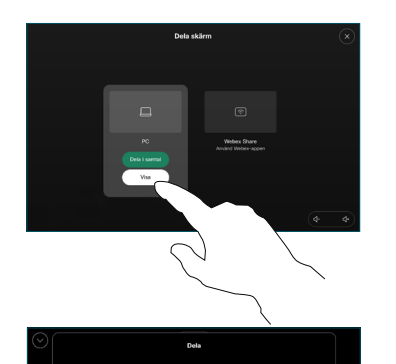

Knacka på den gröna knappen Överför samtal. Be personen bekräfta att överföringen är OK. Personen som ska överföras visas fortfarande i vänteläge. 3

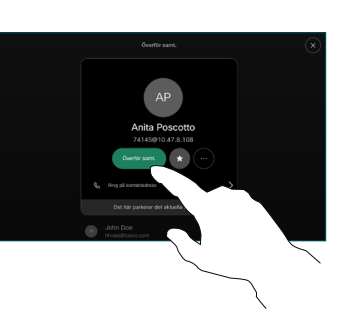

Tryck på Slutför överföring. 4

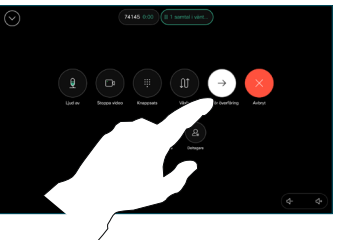

وبا بواري **CISCO** 

## Vidarekoppla samtal och Stör ej **Strangen and Strangen and Strangen i Strangen and Strangen i Gverföra ett pågående samtal**

Under ett samtal öppnar du samtalskontrollerna och knackar på Mer. Knacka sedan på Överför. Pågående samtal sätts i vänteläge. 1

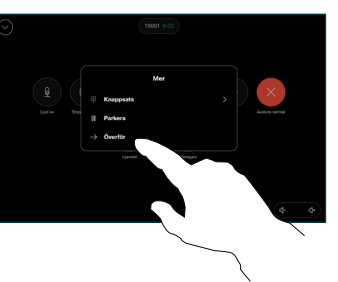

Sök efter en kontakt och välj en kontakt. 2

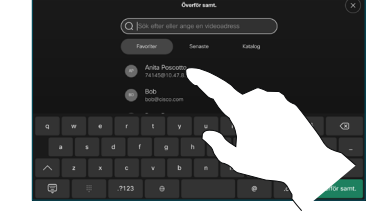